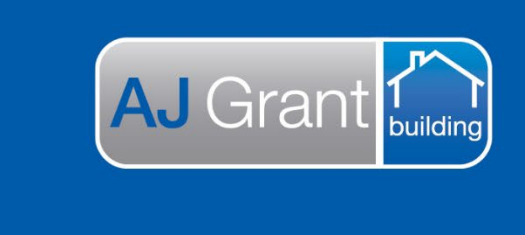

## Updated 27.01.23 **[Prime Support Centre](https://primeeco.tech/support/home)**

**Support Centre** 

**Prime Ecosystem** 

## **Trade Invoicing an Allocation**

- 1. Open Prime
- 2. Select 'Dashboard' and 'Allocations'

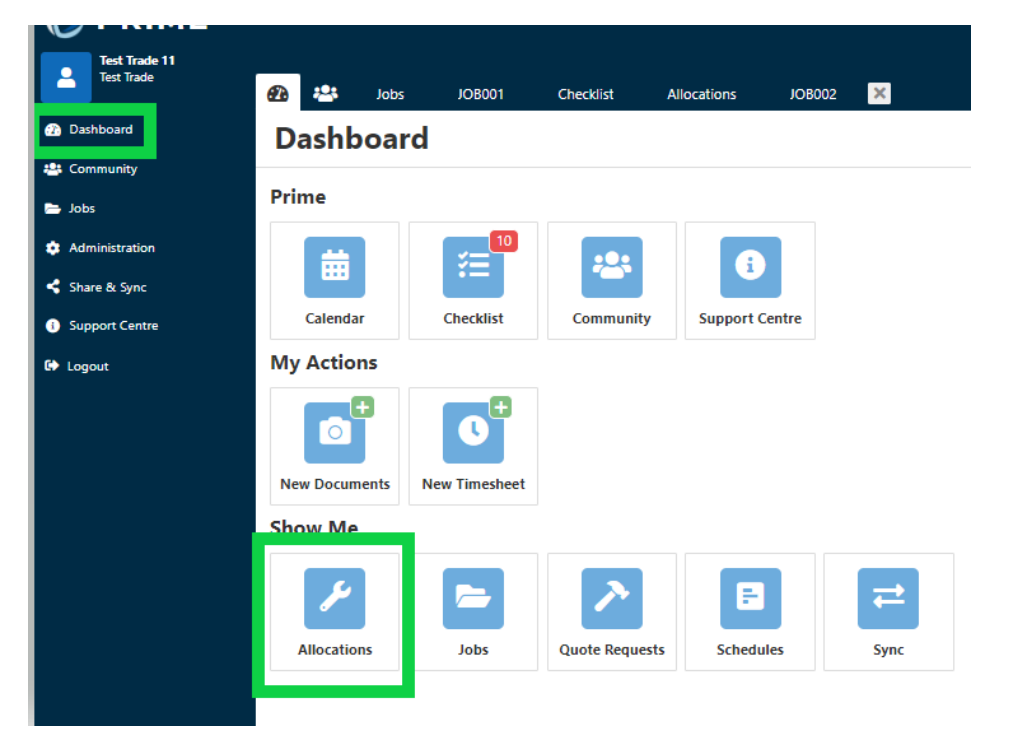

3. Select the allocation from the list that you are invoicing

## **Allocations**

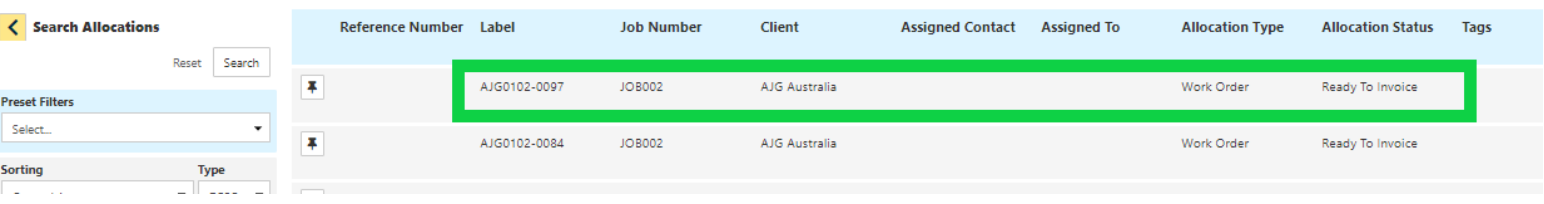

4. Update the completed date, time and any other details not already filled in and click 'Update'

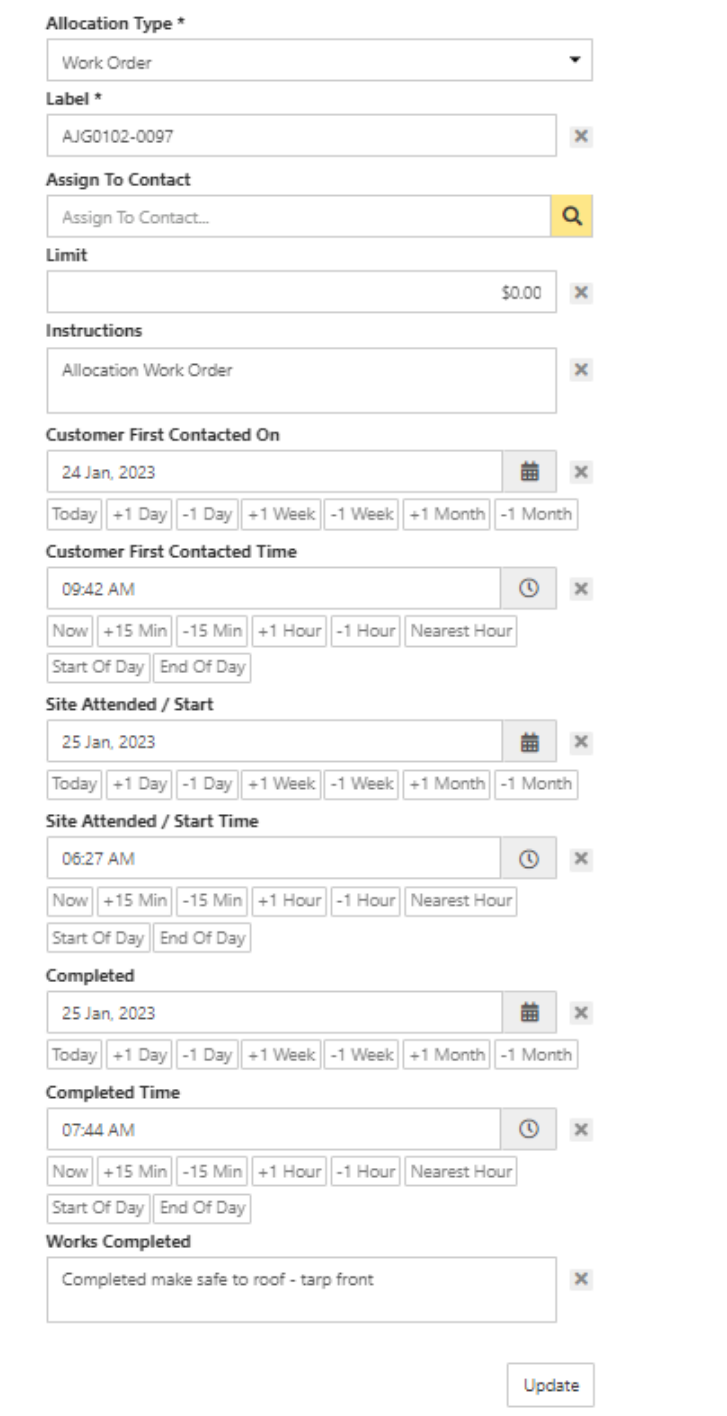

5. Select 'Change Status' and update the allocation status to 'ready to be invoiced'

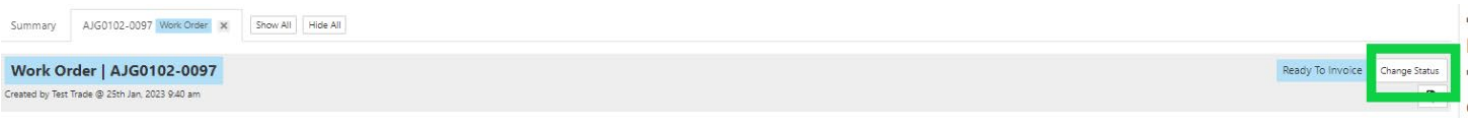

6. Scroll down to the 'Allocation Estimate' and update the material and labour to your invoiced amount. You invoice will be created based on the amount entered

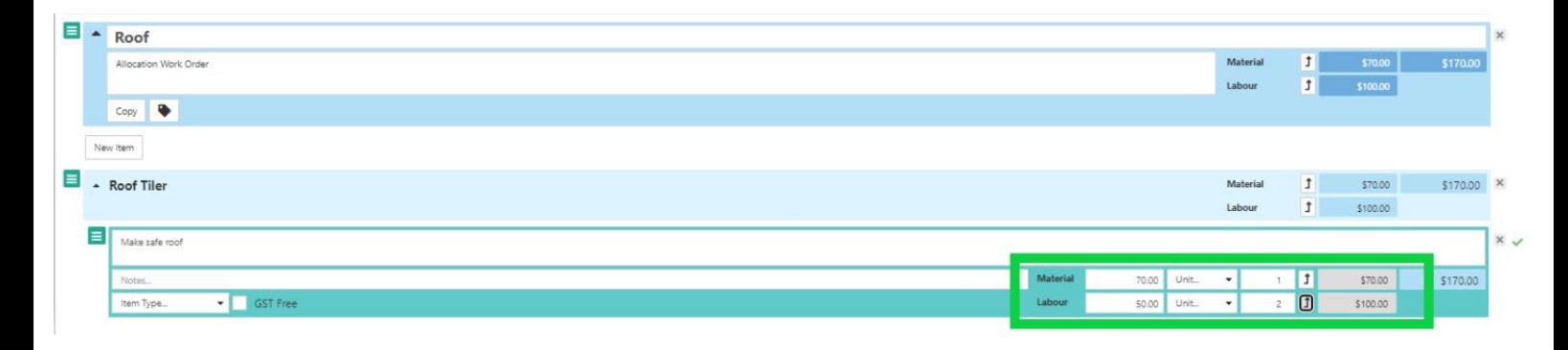

7. Check the 'Total' is correct and then 'Lock' the estimate

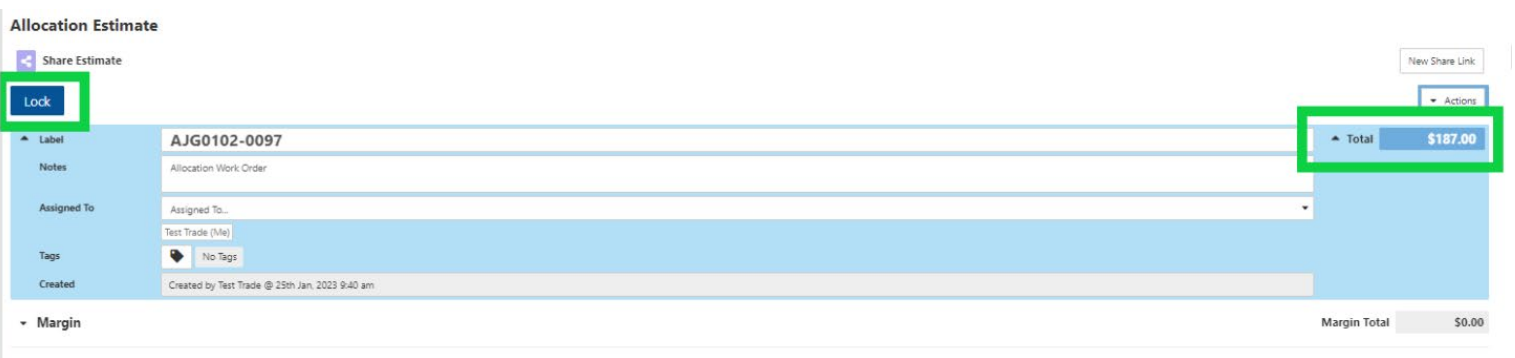

8. Click on the 'Finance' section and 'New Accounts Receivable Invoice'

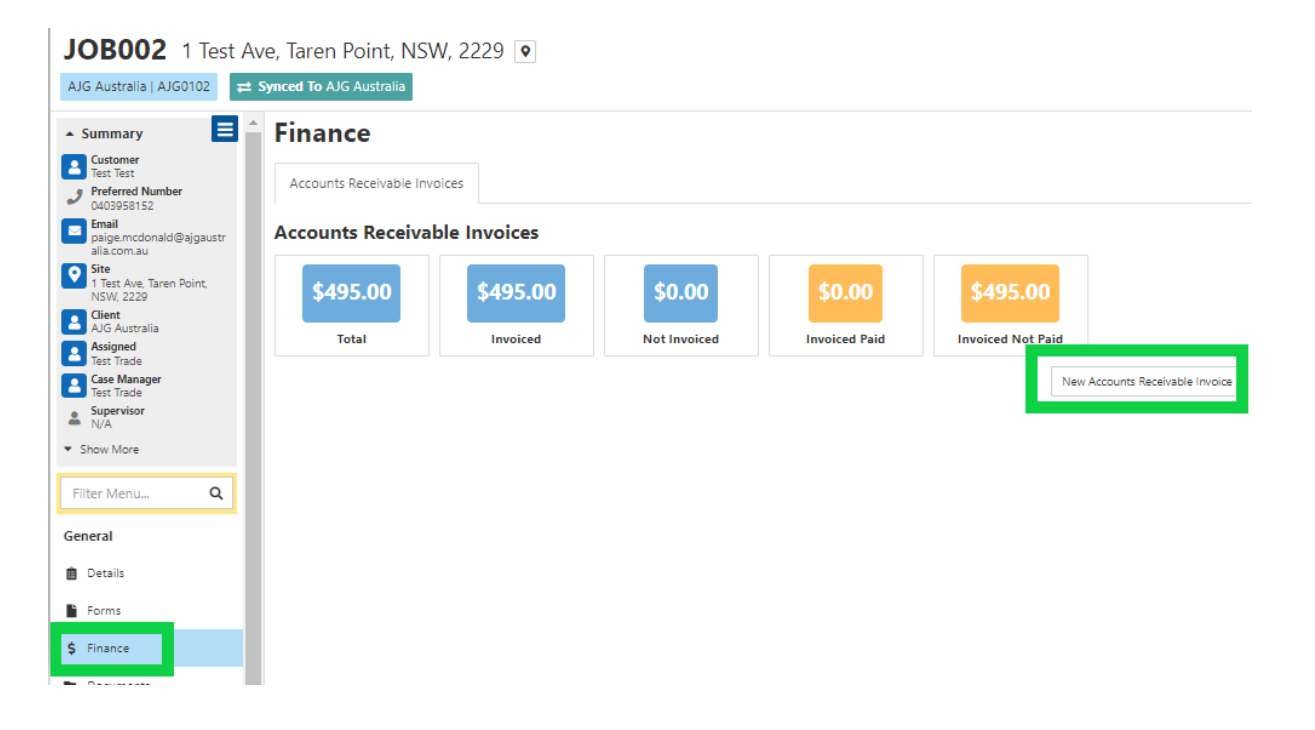

- Categories

9. Select the allocation you are invoicing under 'Items'

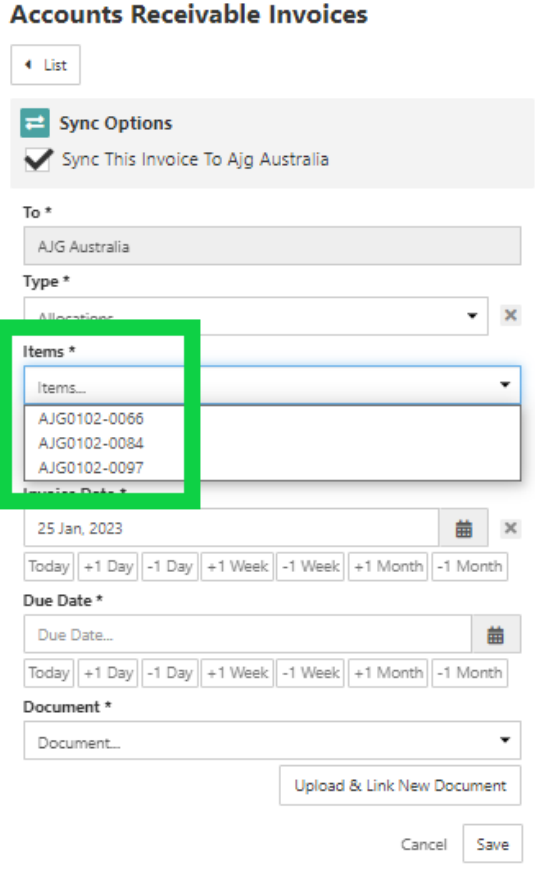

10. Check 'sync this invoice to AJG Australia' is ticked, enter the invoice number, invoice date and due date (30 days), select the purchase order document and click 'Save

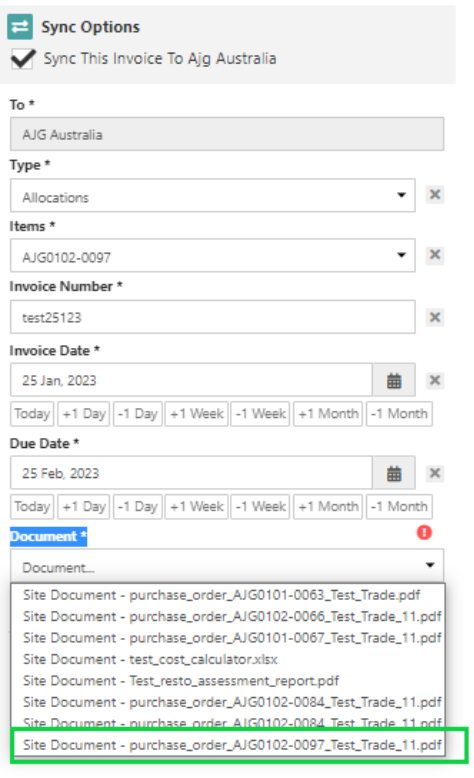

11. Invoice will automatically sync to AJG Australia and invoice will now be displayed under the finance section of the job

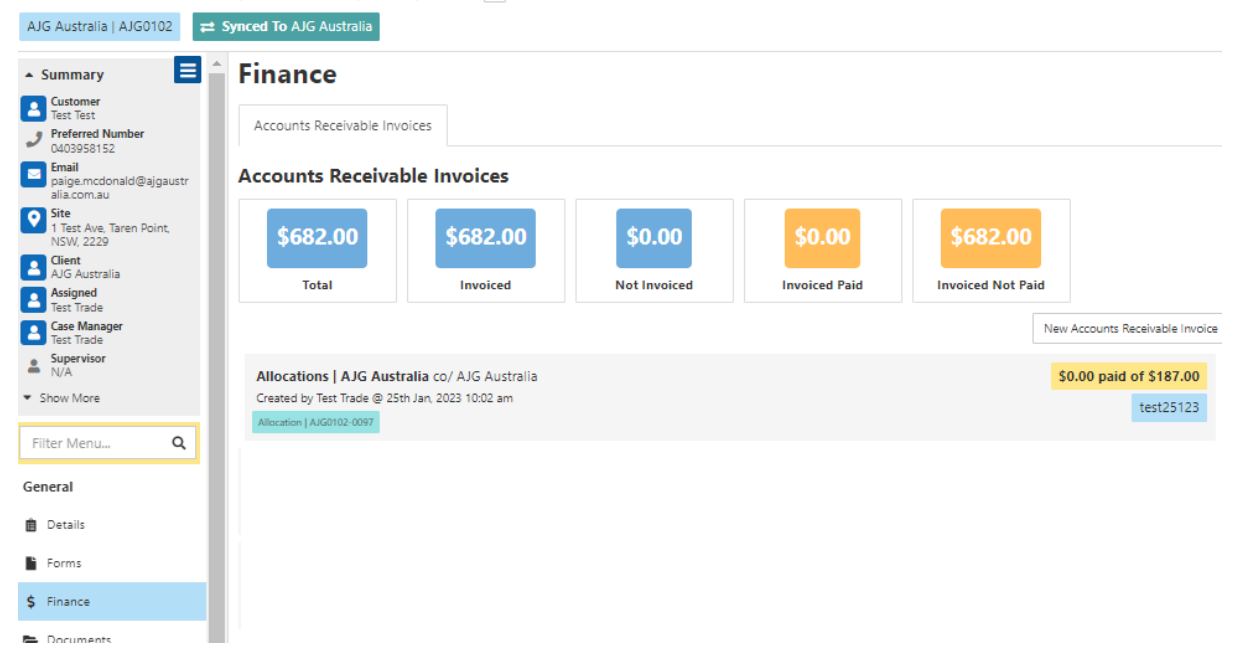

JOB002 1 Test Ave, Taren Point, NSW, 2229 0